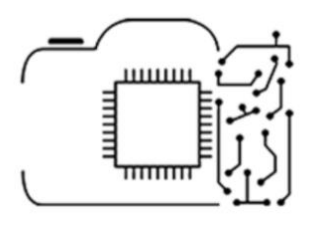

# Photo Editing in Lightroom

Complete Tutorial

Session #1

## Getting started with Lightroom

(Import, Organization, Layout)

Το Lightroom, αποτελεί ισχυρό σύμμαχο του κάθε φωτογράφου, δίνοντάς του όλα τα απαραίτητα μέσα για την βασική επεξεργασία των λήψεών του και όχι μόνο! Ειδικότερα, παρέχει δυνατότητες αλληλεπίδρασης με τη φωτογραφία, όσον αφορά στην έκθεση, τα χρώματα, το πορτραίτο και την εστίαση, ενώ επίσης προσφέρει και ψηφιακά εργαλεία βελτίωσης της ποιότητας των φωτογραφιών. Πέραν όμως της επεξεργασίας, το Lightroom βοηθάει και στην οργάνωση και διαχείριση των φωτογραφιών.

#### Γιατί Lightroom;

Το Lightroom, αποτελεί ένα πανίσχυρο εργαλείο επεξεργασίας φωτογραφιών, που είναι μέλος της οικογένειας της Adobe. Αυτό σημαίνει ότι υπάρχει πολύ καλή επικοινωνία με τα υπόλοιπα προγράμματα της πλατφόρμας της Adobe (Photoshop), κάτι που δυνητικά εξοικονομεί πολύτιμο χρόνο και κόπο. Επίσης, ένα μεγάλο πλεονέκτημα του Lightroom, είναι ότι ποτέ δεν γράφει πάνω στις φωτογραφίες, κάτι που θα εμπεριείχε τον κίνδυνο καταστροφής τους. Αντίθετα, αποθηκεύει τις μορφοποιήσεις που κάνουμε ώς μια σειρά βημάτων και όταν θελήσουμε να «πάρουμε» τη φωτογραφία εκτός Lightroom, αυτό εφαρμόζει τα βήματα αυτά σε ένα αντίγραφο της αρχικής, με αποτέλεσμα να έχουμε και τα δύο αρχεία στον υπολογιστή μας. Πέραν όμως των βασικών αυτών χαρακτηριστικών που αφορούν στην επεξεργασία φωτογραφίας, το Lightroom αποτελεί κάτι παραπάνω από ένα image editing software. Συνδυάζει δυνατότητες οργάνωσης φωτογραφιών, κάνοντας χρήση ενός καταλόγου και συγχρονίζοντάς τες στο Adobe Creative Cloud, κάτι απολύτως χρήσιμο για κάθε φωτογράφο, αλλά και επιπλέον λειτουργίες όπως geo-taging, slideshow, book και web, που θα «λύσουν» τα χέρια σε κάθε δημιουργό!

### Εισαγωγή Φωτογραφιών:

Ανοίγοντας το Lightroom, εμφανίζεται η παρακάτω επιφάνεια εργασίας. Στην περίπτωση που για πρώτη φορά ανοίγουμε το Lightroom, δεν θα εμφανίζονται φωτογραφίες και άρα θα πρέπει να εισαγάγουμε κάποιες από τον υπολογιστή μας. Ξεκινώντας λοιπόν επιλέγοντας το Module Library και πατάμε το κουμπί "Import". Έπειτα μας ανοίγει ένα παράθυρο στο οποίο επιλέγουμε την τοποθεσία της φωτογραφίας που θέλουμε να περάσουμε στο Lightroom. Τα αναλυτικά βήματα φαίνονται παρακάτω.

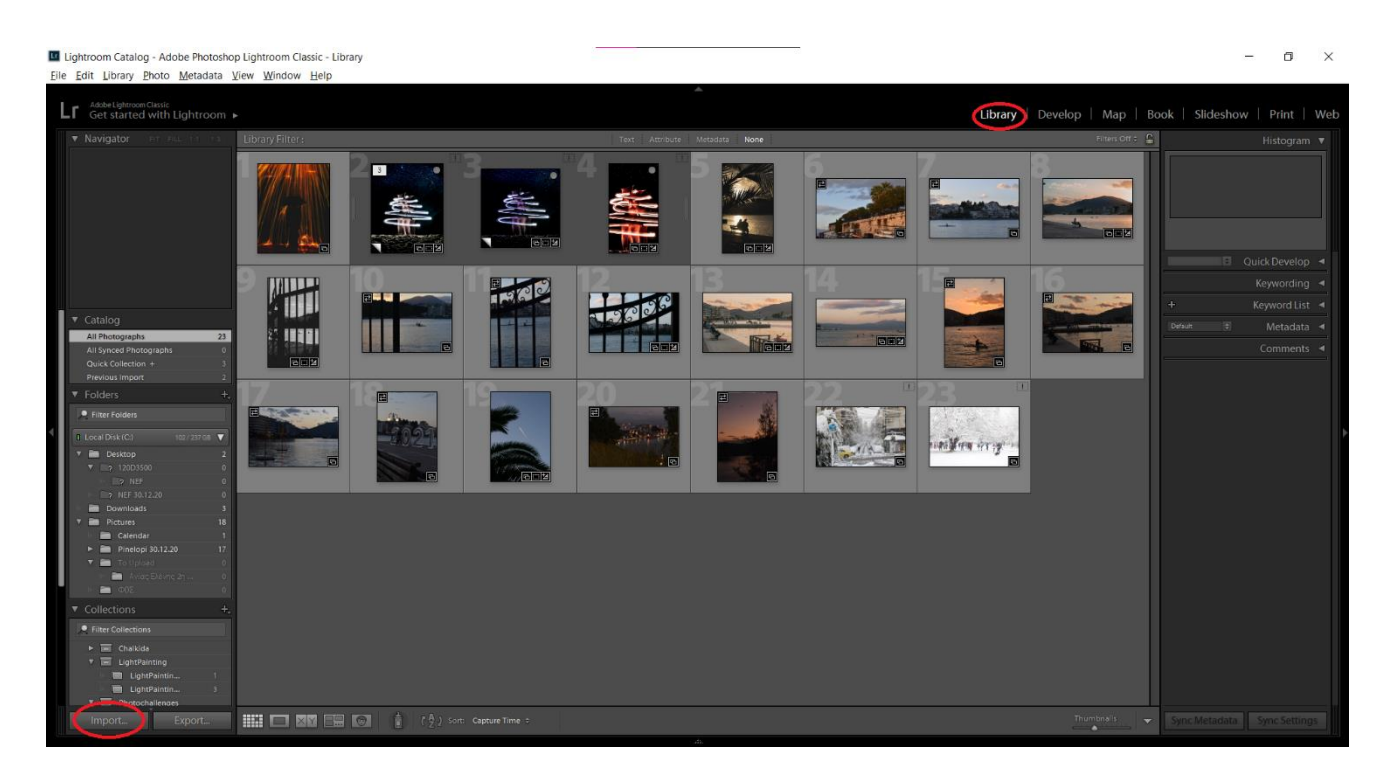

Στη συνέχεια μεταφερόμαστε αυτόματα στον φάκελο του καταλόγου με όνομα Previous Import, όπου και φαίνονται οι φωτογραφίες που ανεβάσαμε. Συστήνεται, μετά από κάθε εισαγωγή φωτογραφιών, αυτές να κατηγοριοποιούνται σε αντίστοιχες συλλογές.

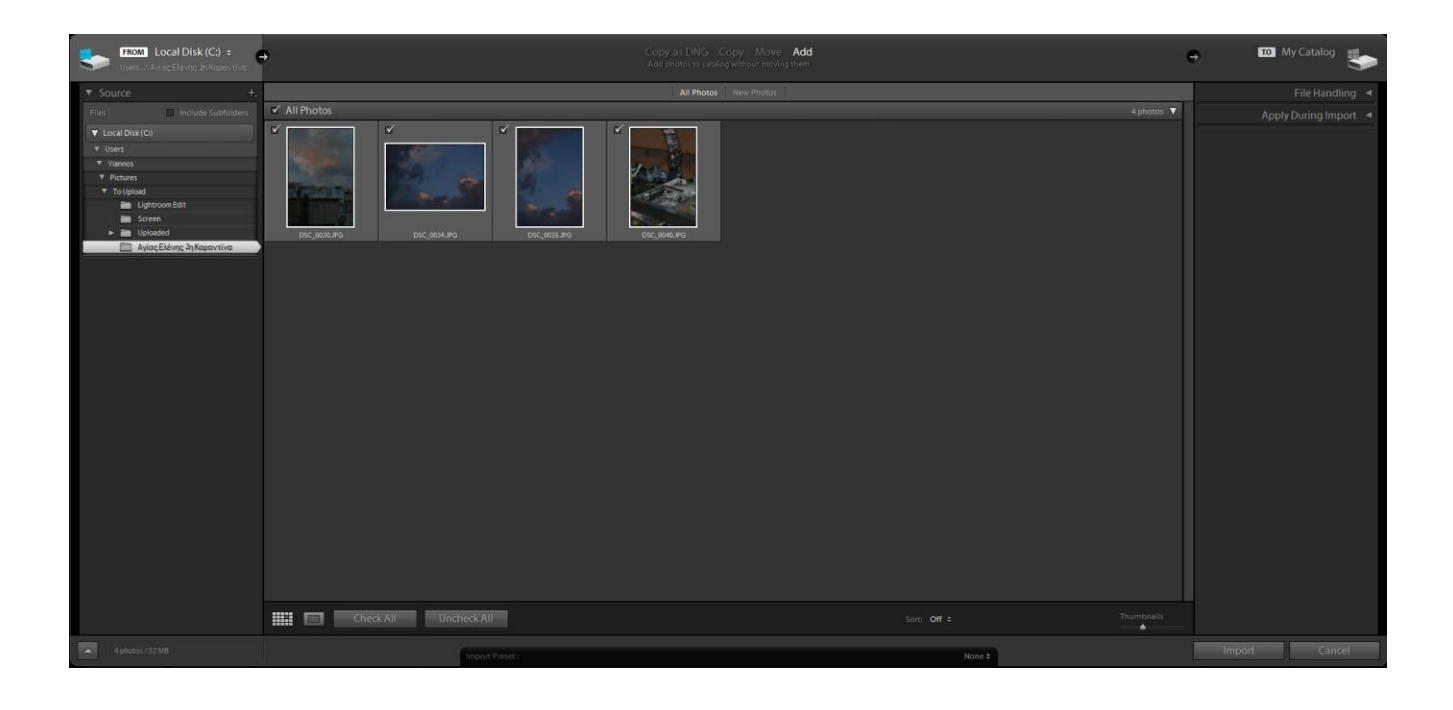

## Τι είναι οι Συλλογές;

Οι συλλογές είναι η μέθοδος οργάνωσης φωτογραφιών του Lightroom. Ο φωτογράφος μπορεί να δημιουργήσει συλλογές φωτογραφιών, π.χ. «Φωτογράφιση Γάμου 2/11/19» αλλά και φακέλους συλλογών, π.χ. «Φωτογραφίες Γάμων». Αυτό κάνει από τη μία εύκολη την εύρεση φωτογραφιών, ειδικά όταν ο όγκος του καταλόγου αρχίσει να αυξάνεται, αλλά καθιστά και πιο εύκολη την επεξεργασία φωτογραφιών, καθώς συχνά σε κάθε δεδομένο φάκελο βρίσκονται φωτογραφίες με παρόμοια χαρακτηριστικά. Θα πρέπει να σημειωθεί πάντως ότι οι συλλογές του Lightroom και γενικότερα οι φωτογραφίες που βλέπετε στον κατάλογό σας, δεν αποτελούν κάποιο αντίγραφο των φωτογραφιών σας, αλλά μία αναφορά σε αυτές. Για τον λόγο αυτό πρέπει να προσέχουμε τα εξής. Καθώς η διαγραφή μιας φωτογραφίας από τον υπολογιστή μας συνεπάγεται και διαγραφή από το Lightroom, αλλά και για να μην χαθεί το path της φωτογραφίας, προτείνεται

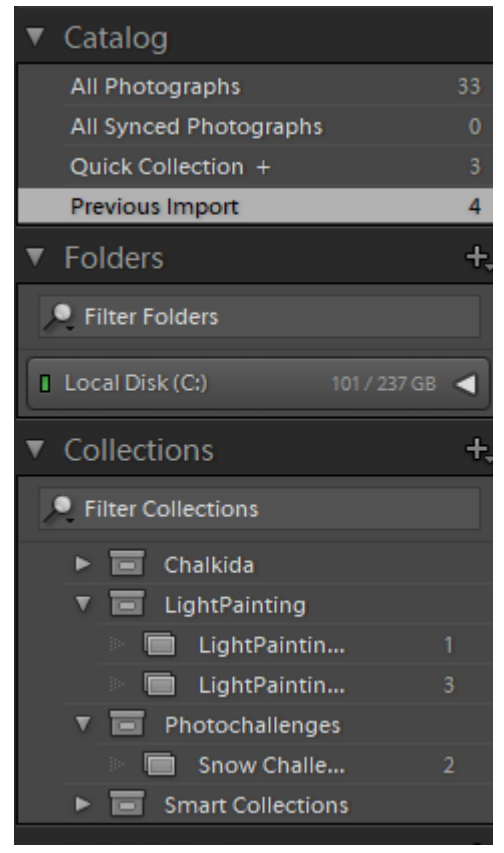

να φτιάξει ο κάθε φωτογράφος έναν φάκελο στον υπολογιστή, όπου θα περιέχονται όλες οι φωτογραφίες που θα επεξεργαστεί. Ο φάκελος μπορεί να περιέχει υποφακέλους, όμως δεν πρέπει να διαγραφεί ή να αλλάξει θέση, καθώς αυτό θα απαιτεί περεταίρω βήματα από την πλατφόρμα.

#### Lightroom's Layout

Έχοντας περάσει και οργανώσει τις φωτογραφίες μας, μπορούμε να πλοηγηθούμε στα δίαφορα "Modules", όπως αυτά φαίνονται στο πάνω δεξιά μέρος της οθόνης. Ας τα δούμε αναλυτικά:

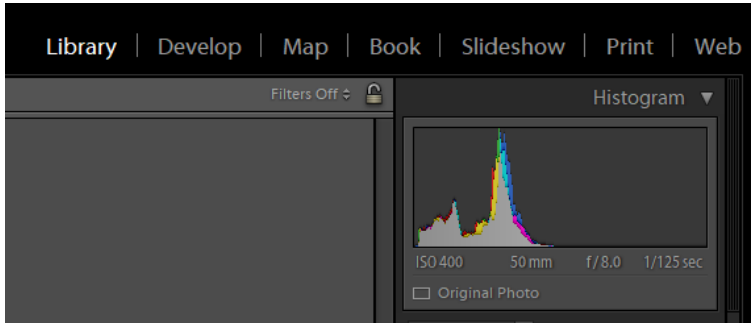

Πρώτα έχουμε το Module Library, στο οποίο ήδη βρισκόμαστε. Εδώ ερχόμαστε όταν εισαγάγουμε φωτογραφίες, ή όταν επιλέξουμε να μπούμε σε κάποια από τις συλλογές μας. Εδώ μπορούμε λοιπόν να παρέμβουμε στον κατάλογο προσθέτοντας, διαγράφοντας και μετακινώντας φωτογραφίες.

Έπειτα περνάμε στο Develop Module. Εδώ γίνεται το μεγαλύτερο μέρος της επεξεργασίας φωτογραφιών και αποτελεί την «καρδιά» του Lightroom. Εδώ ο φωτογράφος δύναται να επεξεργαστεί τη λήψεις του, αλλάζοντας τις ρυθμίσεις έκθεσης αλλά και τροποποιώντας τα χρώματα, ώστε να εναρμονίζονται με το μήνυμα που θέλει να περάσει. Επίσης μπορεί να προκαλέσει αλλαγές στην εστίαση και να προσθέσει μερικά απλά «εφέ» στην εικόνα, αλλά και να επιχειρήσει τη βελτίωση κάποιας «θορυβώδους» φωτογραφίας.

Τα παρακάτω Modules χρησιμοποιούνται σπανιότερα, όμως μπορεί να φανούν εξαιρετικά χρήσιμα. Αυτά είναι, το Map, όπου μπορεί ο φωτογράφος να βάλει ένα γεωγραφικό "stamp" στη φωτογραφία του, το Book, που επιτρέπει την κατασκευή λευκώματος φωτογραφιών, το Slideshow, που μπορεί να φανεί χρήσιμο σε κάποια παρουσίαση, το Print που αφορά σε εξειδικευμένες ρυθμίσεις εκτύπωσης και τέλος το Web, το οποίο αποτελεί ένα χρήσιμο εργαλείο για την παράθεση της δουλειάς του φωτογράφου στο διαδίκτυο.

#### Εισαγωγή στα Preset

Μια πρώτη γνωριμία με την επεξεργασία φωτογραφίας, μπορεί να γίνει με τα Preset, του Develop Module. Αυτά αποτελούν έτοιμα σύνολα αλλαγών που κάποιος φωτογράφος ανέπτυξε στο Develop Module (το οποίο θα αναλύσουμε στο Session #2), το οποίο στην πράξη σημαίνει ότι μπορούν να εφαρμοστούν αυτούσια σε κάποια φωτογραφία, αλλάζοντας σημαντικά τα χαρακτηριστικά της. Το Lightroom, παρέχει έτοιμα Preset, όμως μπορείτε να κατεβάσετε και από το διαδίκτυο, ενώ σε επόμενο session, θα μάθουμε να φτιάχνουμε και δικά μας preset. Προτείνεται, με την εφαρμογή του κάθε preset, να παρατηρείτε τις αλλαγές που επιβάλλονται στο δεξί μέρος της επιφάνειας

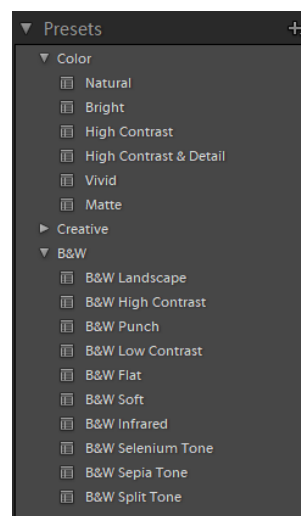

επεξεργασίας, όπου παρατηρείτε τις προκαθορισμένες αλλαγές που το preset εφαρμόζει στη φωτογραφία.

#### Αποθήκευση Φωτογραφιών

Οι αλλαγές που κάνουμε στο Lightroom, σώζονται αυτόματα ως μέρος του καταλόγου, παρόλαυτα αυτό δεν μας επιτρέπει να μοιραστούμε τις φωτογραφίες μας, ή να τις χρησιμοποιήσουμε εκτός κάποιου προγράμματος της adobe. Προκειμένου να το κάνουμε αυτό θα πρέπει να κάνουμε export! Πάνω σε μια επεξεργασμένη φωτογραφία (στο Develop Module), πατάμε δεξί κλικ και έπειτα επιλέγουμε export=>export… . Θα ανοίξει ένα νέο παράθυρο, όπου μπορούμε να θέσουμε τον φάκελο-προορισμό της φωτογραφίας, να κάνουμε αλλαγές στην κωδικοποίησή της (δεν προτείνεται), αλλά και να περιορίσουμε το μέγεθός της (υποβιβάζοντας την ποιότητά της). Έχοντας επιλέξει τις ρυθμίσεις που μας ενδιαφέρουν, πατάμε export και το πρώτο Lightroom Session, έχει ολοκληρωθεί.

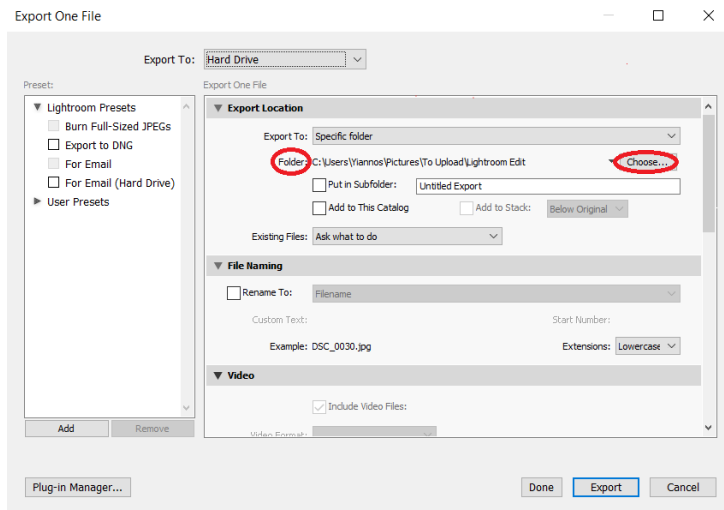

## **Tips**

- o Οργάνωνε συχνά τις φωτογραφίες σου, εύκολα μεγαλώνουν σε πλήθος και δημιουργούν μια χαώδη ατμόσφαιρα στην επιφάνεια εργασίας σου.
- o Αυτοματοποίησε μερικές διαδικασίες, κάνε χρήση του Auto Import